# УДК 004

ż

# **Создание инфографики в приложении Picktochart**

*Долгошеева Дарина Владимировна Приамурский государственный университет им. Шолом-Алейхема Студент*

#### **Аннотация**

В статье приводится обзор онлайн сервиса Picktochart. Используя все инструменты и функции данной платформы, в ней создается инфографика. **Ключевые слова**: Picktochart, инфографика, платформа, обучение, сервис

# **Creating infographics in the Picktochart app**

*Dolgosheeva Darina Vladimirovna Sholom-Aleichem Priamursky State University Student*

## **Abstract**

The article provides an overview of the Picktochart online service. Using all the tools and functions of this platform, infographics are created in it. **Keywords:** Picktochart, infographics, platform, training, service

## **Введение**

Ежедневно человек поглощается множество различной информации. Восприятие информации зависит от формы ее донесения. Она доносится до людей с помощью текстовой и графической составляющей. Но визуальное восприятие информации в любом ее проявлении, зачастую более понятна обществу. Так как люди верят больше в то, что наглядно можно увидеть и проанализировать. Так, например, инфографика тесно вошла в жизнь общества. Реклама, онлайн-покупки на маркетплейсах, информативные картинки в школьных учебниках это все сопровождается инфографикой.

## **Обзор исследований**

В своем исследовании С.А. Золотухин «Инфографика как информационный пакет. Инфографика в образовании» рассматривает общую характеристику инфографики как метода визуализации учебной информации. Методы визуализации учебной информации предполагают сжатие информации в начальный образ и представление ее в удобном, компактном виде. Следует различать наглядность как процесс пассивного наблюдения графических схем, анимации, таблиц и прочее, и визуализацию как процесс перевода мыслей образов из внутреннего плана во внешнюю деятельность, проекцию мыслительной деятельности в наглядный образ, создание опоры мыслительных и практических действий [1]. А автор статьи «Онлайновая

инфографика: типы, цели, особенности дизайна» К.Ю Куликова утверждает, что инфографика рассматривается как одно из ответвлений дизайна информации, и значение этого термина сводится исключительно к визуализации данных. Теперь под термином «инфографика» понимают графический дизайн в широком смысле, одновременно включающий в себя визуализацию данных, подготовку текста и изображений. Инфографика напрямую связана с феноменом, называемым «эффект превосходства изображений». Смысл этого эффекта в том, что люди запоминают картинки лучше, чем слова. Онлайновая инфографика нацелена не столько на эффект запоминания фирмы или человека, ее презентующего, сколько на маркетинговые и PR-цели. Визуализация помогает наращивать трафик, повышает заинтересованность читателя. Процесс создания онлайновой инфографики – это не только использование броских графических элементов. Это прежде всего закономерный процесс, имеющий общие правила, логику, структуру. Создание инфографики объединяет такие области как: графический дизайн, типографика, маркетинг, копирайтинг[2].

#### **Цель исследования**

Целью исследования является рассмотрение онлайн сервиса Picktochart, используемого для создания инфографики.

#### **Методы и материалы**

Используется платформа Picktochart и все инструменты, предлагаемые этим сервисом.

## **Результаты и обсуждения**

Инфографика – это графическая передача информации, зачастую через изображения. Данные изображения более ярко передают смысл, данные и информацию[3]. На данный момент инфографика находит свою популярность в СМИ, промышленном дизайне, используется в рекламе, и учебной деятельности. Практически в каждой презентации, созданной школьником или безнесменом, используется инфографика[4].. Данный вид передачи информации, так же используется для тренировки навыков цифровой коммуникации, критического анализа содержания информации, способом визуализации данных, а так же способствует развитию визуального мышления[3].. В связи с тем, что инфографика используется практически в каждой сфере, где осуществляется передача информации, то необходимость освоения создания инфографики растет. Создать инфографику можно используя различные программы. Например, программой для создания подобной информационной графики является Picktochart [5]..

Picktochart- это программа, созданная для реализации различных идей при помощи графики, то есть другими словами, при помощи данной программы можно создать необходимое изображение, с текстовой информацией, используя различные стили, цвета, картинки и графики.

Сервис не требует навыков в сфере веб-графики. В нем встроена база с большим количеством шаблонов, более 600, и различными стилями. Picktochart позволяет создавать презентации, рекламные баннеры или визитки, делать яркие отчеты с применением графики. У данного сервиса имеется вебсайт, а так же приложение доступное для смартфонов на Android и iOS. Программа изначально разработана для представителей малого и среднего бизнеса, которые заинтересованы, в том, чтобы восприятие числовой и текстовой информации было гораздо легче воспринимать с помощью визуального контента, презентаций, графиков, инфографики. Picktochart подходит для сотрудников менеджеров продаж и рекламы, специалистов по работе с клиентами, консультантов в любой сфере, студентам, фрилансерам и остальным, кому необходимо создавать оформление картинок и изображений из действующей информации и наработанной статистики. Для более интересной передачи информации, а так же заинтересованности слушателей или клиентов [5]..

Навык работы в подобных сервисах, необходим, для успешного развития любой сферы работы, связанной с людьми.

Создадим инфографику при помощи программы Picktochart.

Для начало работы в данном сервисе необходимо пройти регистрацию, а затем выбрать формат работы. Платформа предоставляет выбор создать инфографику, презентацию, постеры, отчёты, рекламные листовки и еще множества различных направлений.

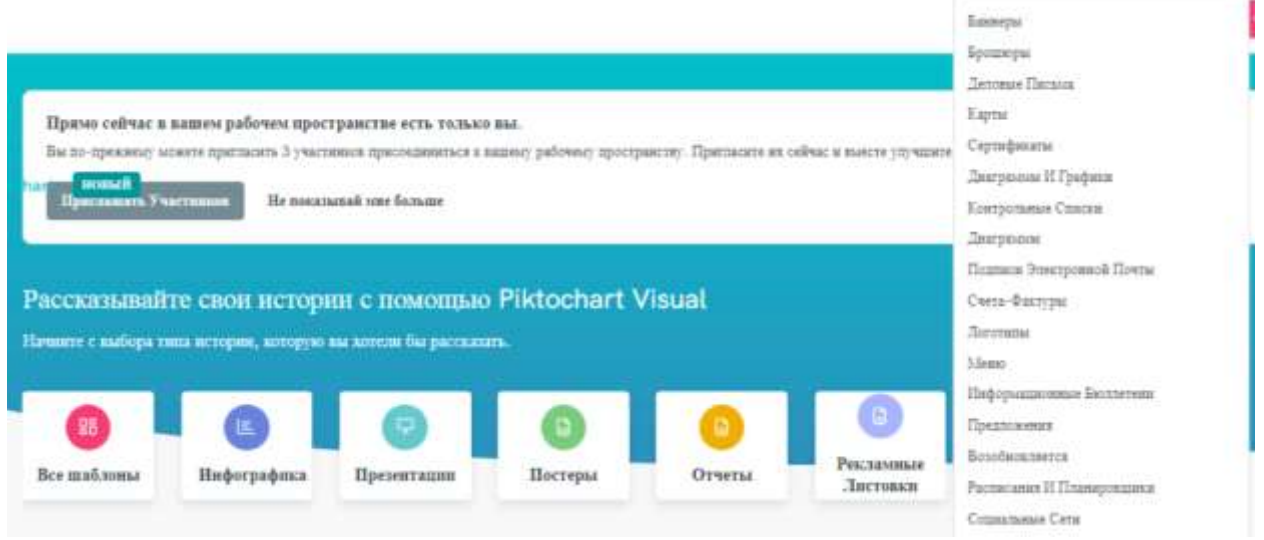

Рис 1- Форматы проекта в Picktochart

В данном случае создадим инфографику, выбрав одноименный формат. После чего платформа предоставляет возможность выбрать шаблон, который можно будет отредактировать, добавив свой текст и изображения, получив желаемый результат. Либо воспользоваться новым проектом с чистого листа, нажав на плюс. А так же в данной программе совсем недавно появилась функция генерации проектов с помощью искусственного интеллекта, где по запросу, система сгенерирует, нужную инфографику. В данном случае начнем проект с нуля, нажав на плюс.

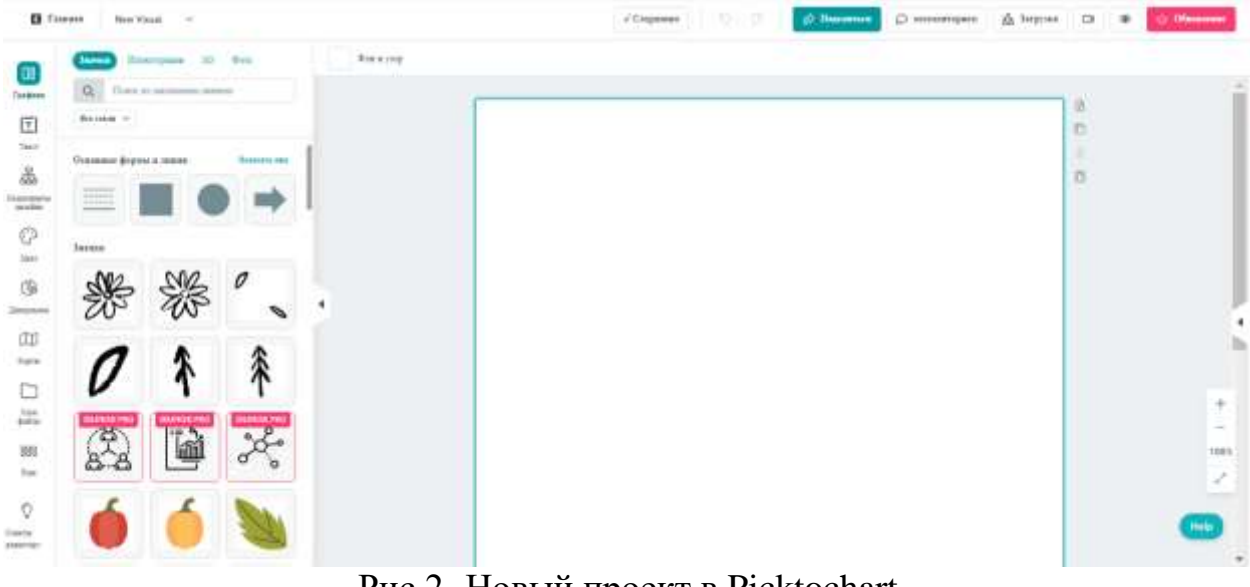

Рис 2- Новый проект в Picktochart

Picktochart предоставляет палитру инструментов с левой стороны страницы, Можно выбрать графику, используя значки, то есть основные знакомые фигуры или цветные значки, иллюстрации, 3D графику или даже фото, которое необходимо загрузить. Так же есть инструмент текст, где можно вставить текст, нужного размера, стиля и расположения. Регулировка цвета, диаграммы и другие инструменты.

Создадим инфографику «Кофе против Цикория», пропишем как каждый из этих напитков влияет на сердечнососудистую систему и желудочнокишечный тракт, а так же напишем профилактику и противопоказания. Первым шагом, используя кнопку «Фон и узор» выбираем бежевый цвет и заливаем полностью фон чистого белого листа. Далее выбираем инструмент «графика», «значки», в разделе «основные формы и линии» выбираем треугольник, для этой фигуры выбираем красный цвет. Переворачиваем треугольник, углом вниз, и используя кнопку клавиатуры Ctrl+C копируем, Ctrl+v вставляем треугольник в начале листа, образуя своеобразный заборчик. При этом регулирую фигуру разных размеров. После чего используя кнопку «Текст» наносим на середину листа название инфографики, «Кофе против Цикория». В данном случае Кофе и Цикорий будет одинаково 74 размера, красного и зеленого цвета, слово «против» делаем серого цвета 34 размер. Шрифт стандартный, будет сохраняться и далее, меняться в тексте будет только размер текста. Добавим две фигуры «Стрела» направленную влево, вторую направляем вправо, между словом «напротив» [5].

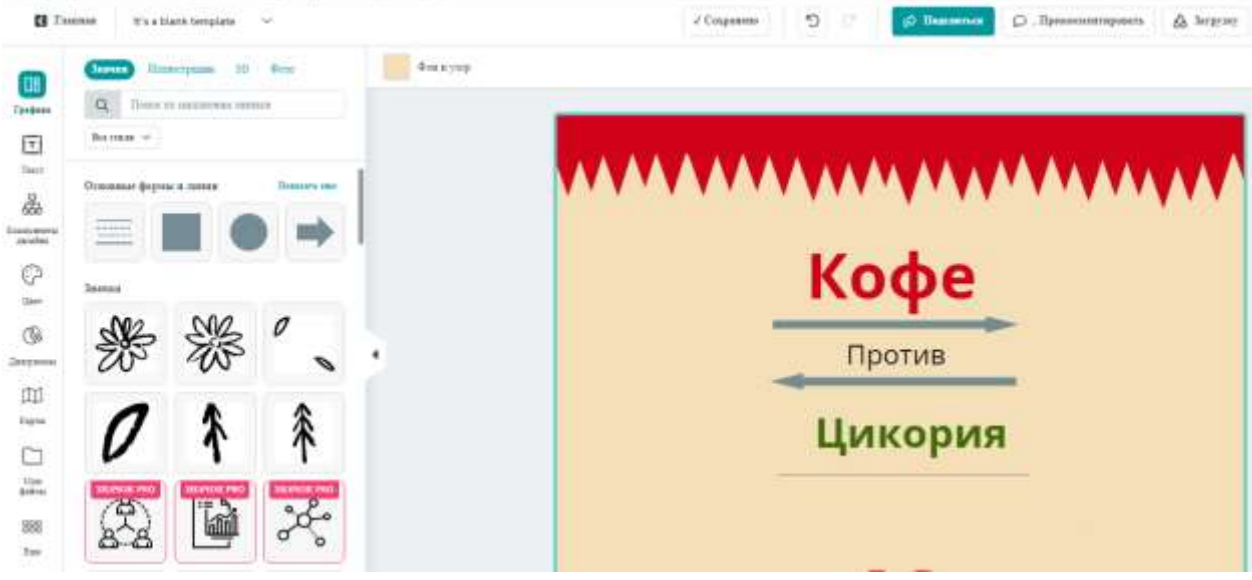

Рис 3- Создание название проекта в Picktochart

Далее используя диаграмму под названием «Пончик». Создаем две диаграммы по левую и правую сторону от названия. Переходя в настройки диаграммы необходимо в правую колонку занести два показателя по 50 процентов, а так же отредактировать диаграммы по цвету.

| OB<br>Графика                   | <b>В</b> Данные<br><b>©</b> Настройки диаграммы |                                 |            |                         |           |       |              |
|---------------------------------|-------------------------------------------------|---------------------------------|------------|-------------------------|-----------|-------|--------------|
|                                 | <b>Chart Title</b>                              | $\checkmark$                    |            |                         |           |       |              |
| 回<br>Текст                      | Legend                                          | $\checkmark$                    |            |                         |           |       |              |
| 쭙<br>Компоненты<br>дизайна<br>ි | Fonts                                           | $\checkmark$                    | T          | <b>C</b> Google Таблицы |           |       |              |
|                                 | <b>Data Formats</b>                             | $\checkmark$                    | Текст      |                         |           |       | Х Развернуть |
| Цвет                            | Data Colors                                     | $\widehat{\phantom{0}}$         | 56ć        | $\rightarrow$           | A         | B     | С            |
| $\mathbb{Q}$                    | One color for all series                        | $\hspace{1.5cm} \hspace{1.5cm}$ | Компоненты | 1                       | Portfolio | Count |              |
| Диаграммы                       | Color                                           |                                 | дизайна    | $\overline{2}$          |           | 50    |              |
| œ                               | Color                                           |                                 | C          | 3                       |           | 50    |              |
| Карты                           |                                                 |                                 | Цвет       | 4                       |           |       |              |
| and the                         | <b>Advanced Options</b>                         | $\checkmark$                    | S.         | 5                       |           |       |              |

Рис 4- Настройки диаграммы

Левая диаграмма символизирует кофе, а правая цикорий. Поэтому используя фигуру круг, делаем его цветом фона и вставляем вовнутрь диаграмм. Поверх данного круга находим изображения кофе и цикория, и также вставляем вовнутрь. Для этого необходимо в поисковике набрать запрос на английском языке, того изображения которое необходимо [5].

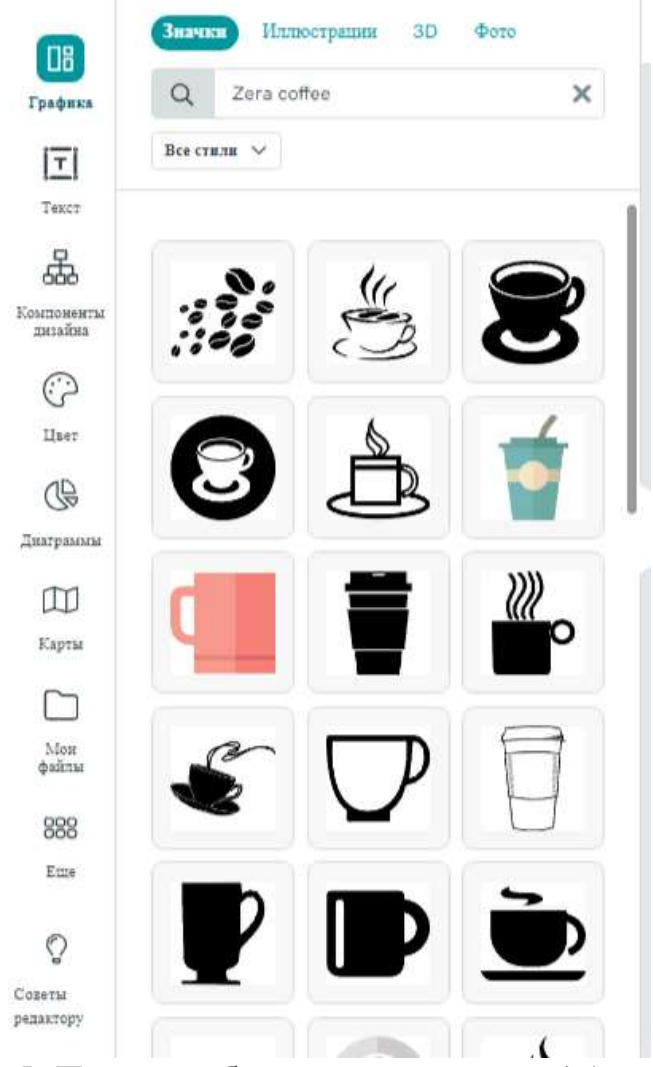

Рис 5- Поиск изображения в сервисе Picktochart

Таким же образом находим изображение «заметки» после чего вставляем ее на задний фон диаграмм. Делая дизайн инфографики более интересным [5]. Добавляем необходимый текст и фигуру стрелка. Также редактируя по цветовой гамме. Красный цвет для кофе, и зеленый цвет для цикория.

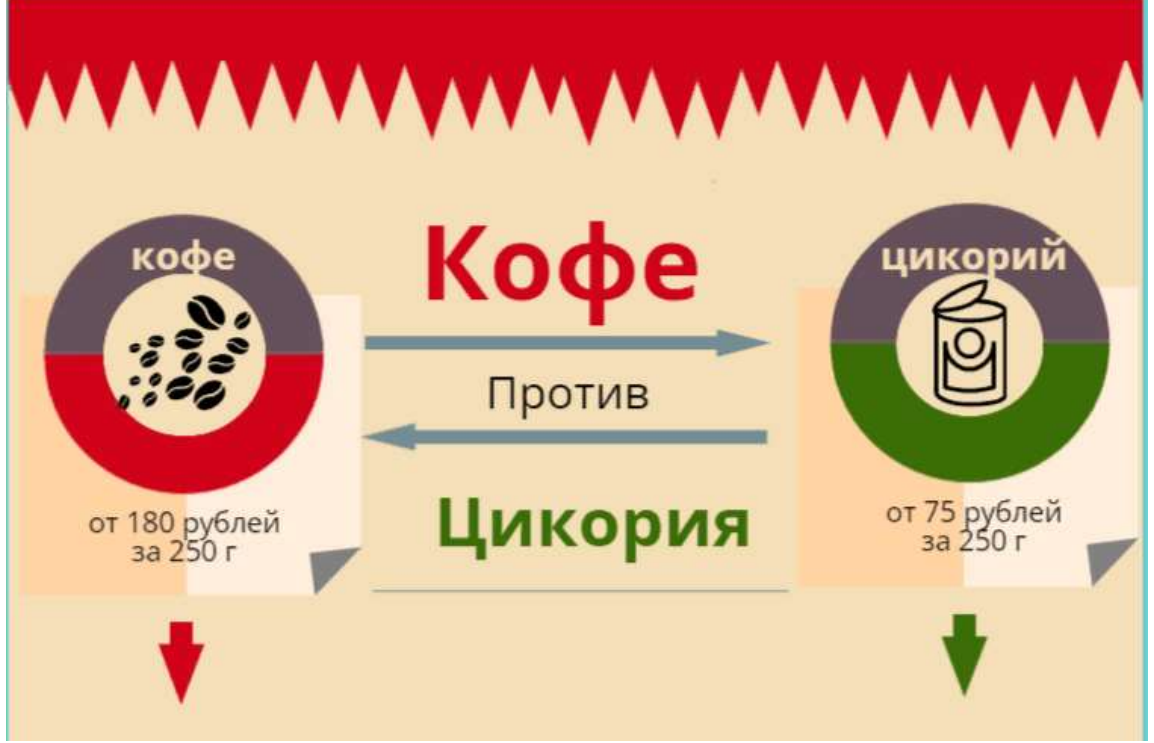

Рис 6- Инфографика в Picktochart

Половина инфографики готова. Теперь характеристики кофе будут располагаться слева, а цикория справа. Используя фигуру «Линия» располагаем симметрично и параллельно восемь линий, расположенных на одинаковом расстоянии. Воспользуемся инструментом текст, располагаем характеристики напитков слева и права на протяжении всего листа. Расположение каждой характеристики ставим по центру.

Размер шрифта 20 см.

| Повышает артериальное<br>давление, частоту сердечных | Не оказывает действия на<br>сердечно-сосудистую |
|------------------------------------------------------|-------------------------------------------------|
| <b>DUTMOB</b>                                        | систему                                         |

Рис 7- Расположение характеристик на инфографике

Посередине расположим диаграммы. По аналогии создаем 4 диаграммы. Для них подбираем черный и белый цвет. А вовнутрь диаграммы вставляем изображения, исходя из текста характеристик. Подписываем каждую, диаграмму выделяя текст жирным шрифтом. Заголовки характеристик располагаем над диаграммами.

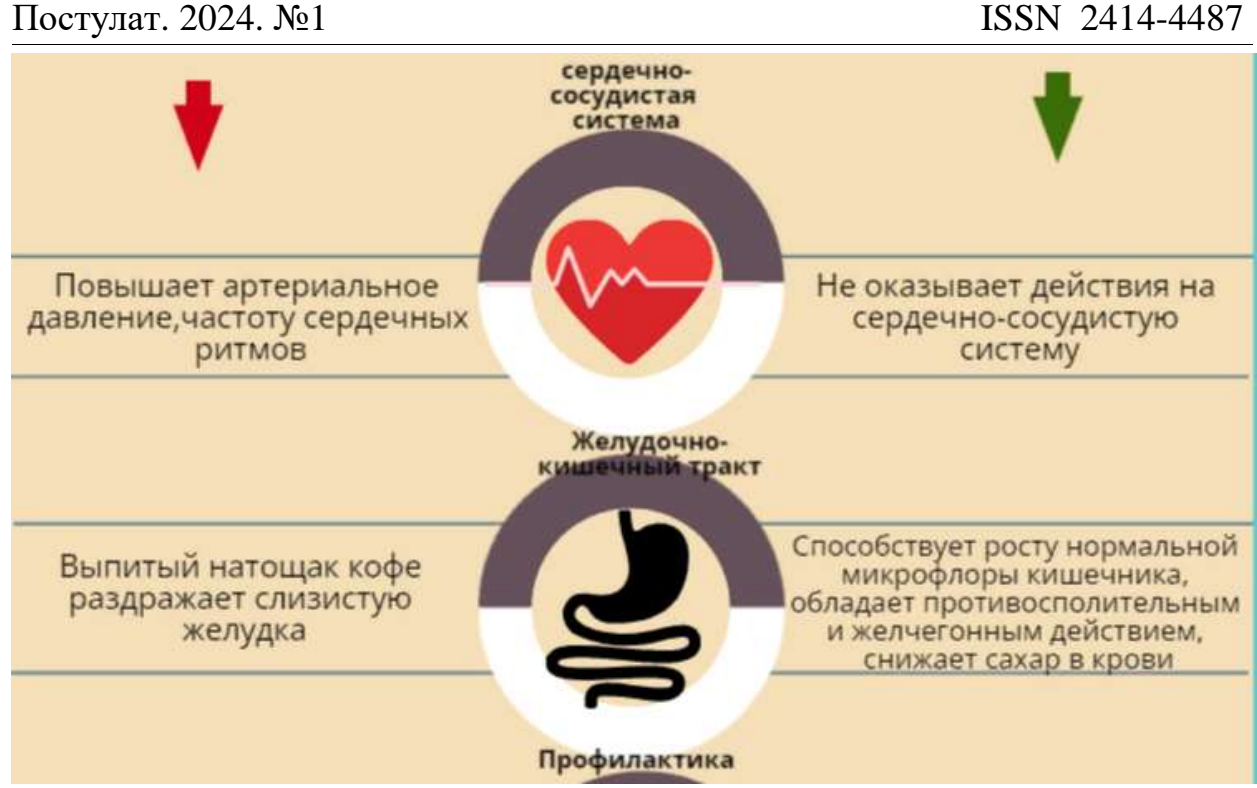

Рис 8- Инфографика в Picktochart

Таким образом, потратив минимальное количество времени,, получаем, созданную в программе Picktochart инфографику. Инфографика получилась информативная, но при этом яркая и насыщенная. Изображения, характеризующие особенности, позволяют нагляднее представить, о чем инфографика [5].

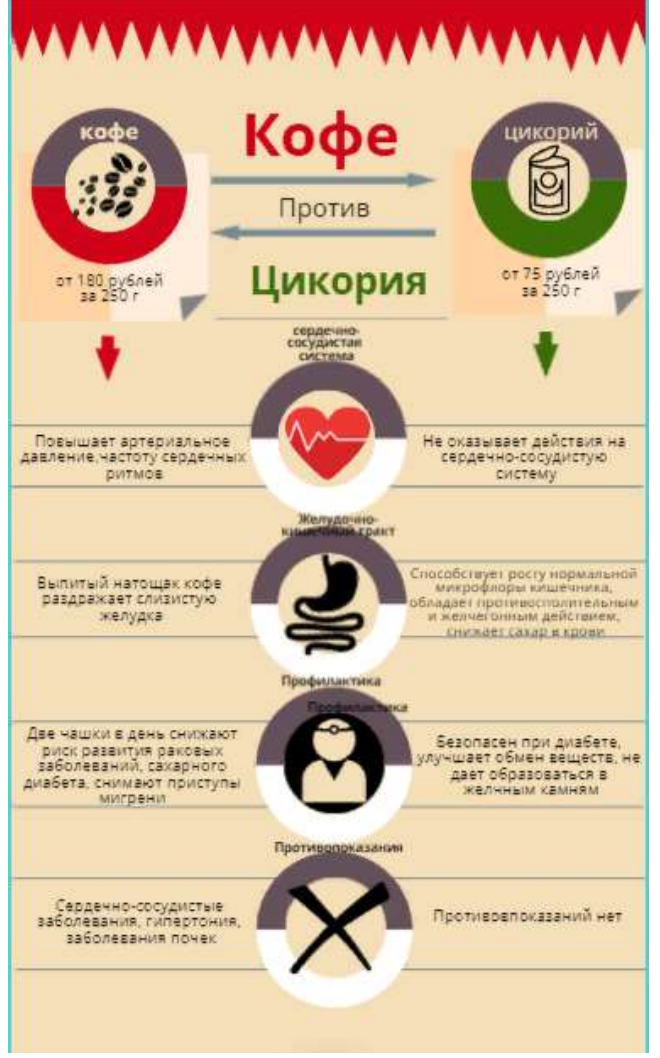

Рис 9- Окончательный вариант инфографики, созданной в Picktochart

Сохранить получившийся файл, можно нажав на кнопку «Загрузить» в формате PNG бесплатно и PDF на платной основе. В данном сервисе можно сделать 5 проектов бесплатно далее сервис предложит приобрести подписку.

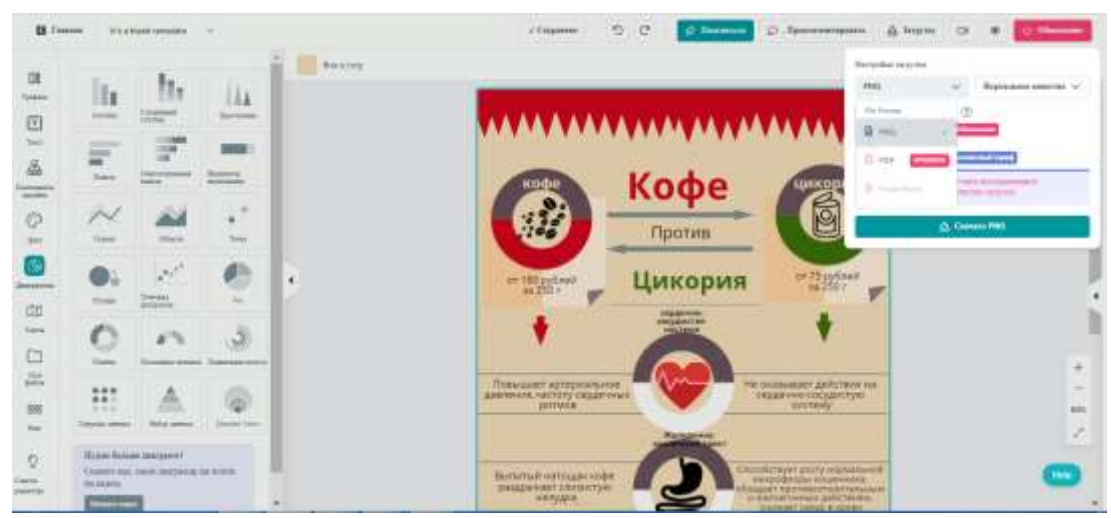

Рис 10- Сохранение файла в программе Picktochart

Таким образом, можно прийти к выводу, что инфографика ставится все более актуальной и применятся практически в каждой сфере жизни общества. Это связано с тем, что ежедневно каждый человек получает множество различной информации, а ее эффективное восприятие уменьшается. Инфографика же позволяет, получать информацию в графическом стиле. А программа Picktochart является хорошим сервисом, для создания и редактирования инфографики.

#### **Библиографический список**

- 1. Золотухин С.А. Инфографика как информационный пакет. Инфографика в образовании// Медиа. Информация. Коммуникация. 2018. № 25. С. 1-8
- 2. Куликова К.Ю. Онлайновая инфографика: типы, цели, особенности дизайна// Альманах научных работ молодых ученых XLVI научной и учебно-методической конференции Университета ИТМО. С.140-145
- 3. Крам Р. Инфографика. Визуальное представление данных. СПб.: Питер, 2015. 378 с.
- 4. Смикиклас М. Инфографика. Коммуникация и влияние при помощи изображений. СПб.: Питер.2014. 152 с.
- 5. Официальный сайт программы Picktochart URL: https://create.piktochart.com/ (дата обращения: 18.01.2023).